# **helloworld**

**发布** *0.1.1*

**2019 年 06 月 03 日**

# Contents:

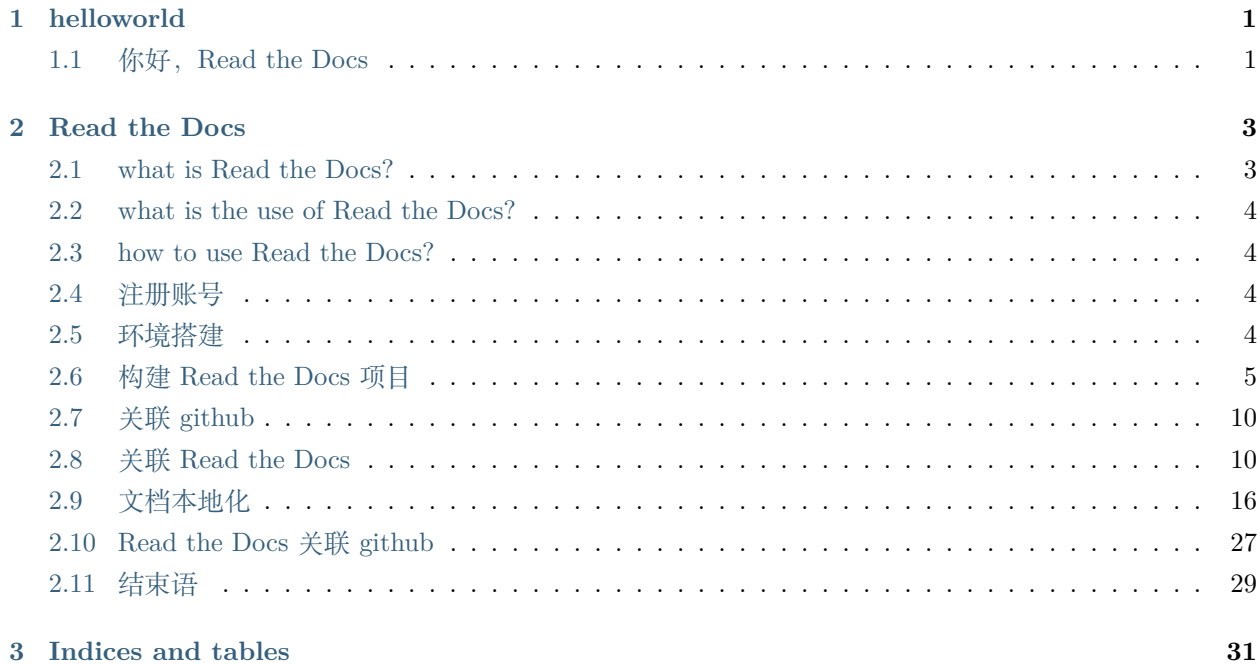

# CHAPTER  $1$

helloworld

<span id="page-4-1"></span><span id="page-4-0"></span>1.1 你好, Read the Docs

# CHAPTER 2

### Read the Docs

- <span id="page-6-0"></span>• Read the Docs 官网: https://readthedocs.org
- Read the Docs 使用手册: https://docs.readthedocs.io/en/stable/intro/getting-started-withsphinx.html
- Read the Docs 源码: https://github.com/rtfd/readthedocs.org
- Sphinx 官网: http://www.sphinx-doc.org
- Sphinx 源码: https://github.com/sphinx-doc/sphinx
- Python 官网: http://www.python.org
- demo 源码: https://github.com/darwindu/readthedocs-demo

### <span id="page-6-1"></span>**2.1 what is Read the Docs?**

Read the Docs 是什么?看看官方怎么解释:Read the Docs simplifies software documentation by automating building, versioning, and hosting of your docs for you;

它是一个自动化构建的软件系统,可以进行版本管理、文件托管,从而简化文档管理;

它是基于 Sphinx 的在线文档托管系统, 接受一个 Git Repository 或 SVN 仓库作为文档来源。也就是说, Read the Docs 是一个文件托管系统。那 Sphinx 又是什么?

Sphinx 是一个基于 SQL 的全文检索引擎, 可以结合 MySQL, PostgreSQL 做全文搜索, 它可以提供比数据 库本身更专业的搜索功能,使得应用程序更容易实现专业化的全文检索。也就是说, Sphinx 是文件检索引 擎。

## <span id="page-7-0"></span>**2.2 what is the use of Read the Docs?**

Read the Docs 有什么用呢?好吧,这也是我写这篇文章的原因,无论是行内,还是业内,现在开源盛行,我 们的代码基本上都上传到 github,代码管理用 github,但是文档管理用啥?我只能告诉你,最佳实践是 Read the Docs。

## <span id="page-7-1"></span>**2.3 how to use Read the Docs?**

如何使用 Read the Docs 呢?

• 首先, 你需要个 github 账号;

有需求才有存在的价值;当你拥有 github 账号后,你会想着上传你的代码和文档,文档怎么管理、维护,以 及方便自己、别人的使用。

• 然后,你需要个 Read the Docs 账号;

注册 Reda the Docs 账号后, 你会发现满脸懵逼, 这玩意怎么用? 耐心的同学会发现, 官方会指导你跳转到 Read the Docs 使用手册, 但是跳转到 Read the Docs 使用手册, 会直接来个命令: pip install sphinx, why?

• 接着,搭建 python;

搭建 python 都是为了 pip 命令, pip 是 python 的一个工具;

• 接着,搭建 Sphinx

想必大家都知道,搭建 sphinx 就是为了 Read the Docs;

• 最后, 使用 Read the Docs

这是我们的终极目标。

下面我们会按照这些步骤来进行讲解如何开始我们的 Read the Docs。

# <span id="page-7-2"></span>**2.4 注册账号**

- 1. 注册 github 账号,略;不用我说,你也会;
- 2. 注册 Read the Docs 账号, 略; 不用我说, 你也会;

# <span id="page-7-3"></span>**2.5 环境搭建**

解释一下:由于大部门同学用 windows 开发,所以环境搭建基于 windows。周边用 Mac、Linux 的同学可以 参考 Sphinx 官网。

• 1. 搭建 python;

1. 下载安装包,建议 3.+ 版本,下载地址:http://www.python.org/download/;

2. 安装;

3. 配置环境变量,在变量 Path 增加 Python 的安装目录,及 pip 工具目录; 比如: 安装目录: D:\Program Files\Python\Python36-32; pip 工具目录: D:\Program Files\Python\Python36-32\Scripts;

4. 验证,打开 cmd,执行 python --version 及 pip --version 命令,表示安装成功;

• 2. 初始化 Sphinx,有两种方法,一种是通过 PyPI,一种是通过 source;

方法一:Installation from PyPI,通过发布包初始化 (Read the Doc 使用手册使用该方法)

1. 打开 cmd,选择安装目录,例如:D:\Program Files\Python\Python36-32\Scripts

2. 执行命令:pip install -U sphinx

方法二:Installation from source,通过源码初始化(作为开发人员,推荐该方法初始化 Sphinx)

1. git clone https://github.com/sphinx-doc/sphinx

- 2. cd sphinx
- 3. pip install .

### <span id="page-8-0"></span>**2.6 构建 Read the Docs 项目**

- 1. 创建文件夹 docs: mkdir docs
- 2. 进入目录:  $cd$  docs
- 3. 生成 docs 项目, sphinx-quickstart

```
执行以上命令会弹出命令框:
// build 与 source 是否隔开,build 是存放编译后的文件,source 是放配置文件
1. Separate source and build directories (y/n) [n]: y
// 项目名称
2. Project name: helloworld
// 作者
3. Author name(s): darwindu
// 项目版本
```
(下页继续)

(续上页)

```
4. Project release []: 0.1.1
// 语言,英语:en
5. Project language [en]: zh_CN
执行完之后生成项目目录:
|--build 编译后文件
|--source
|-------|--_static 存放静态文件, 比如样式
|-------|--_templates
|-------|--conf.py 项目配置文件
|-------|--index.rst 首页
|--make.bat 执行命令
|--Makefile
```
• 4. 编译:make html

```
执行命令后:
D:\sphinx-doc>make html
Running Sphinx v3.0.0+
loading translations [zh_CN]... done
making output directory... done
building [mo]: targets for 0 po files that are out of date
building [html]: targets for 1 source files that are out of date
updating environment: 1 added, 0 changed, 0 removed
reading sources... [100%] index
looking for now-outdated files... none found
pickling environment... done
checking consistency... done
preparing documents... done
writing output... [100%] index
generating indices... genindex
writing additional pages... search
copying static files... done
copying extra files... done
dumping search index in Chinese (code: zh) ... done
dumping object inventory... done
build succeeded.
The HTML pages are in build\html.
```
(下页继续)

(续上页)

avatar

#### 生成 html 页面:build**\h**tml

• 5. 预览页面: build\html\index.html

转向

## helloworld

导航

快速搜索

# Welcome to helloworld's documentation! Indices and tables

- 索引 • 模块索引
- 搜索页面

©2019, darwindu. | Powered by Sphinx 3.0.0+ & Alabaster 0.7.12 | Page source

这个效果出来了,至少比较丑,怎么办呢?

• 6. 配置主题

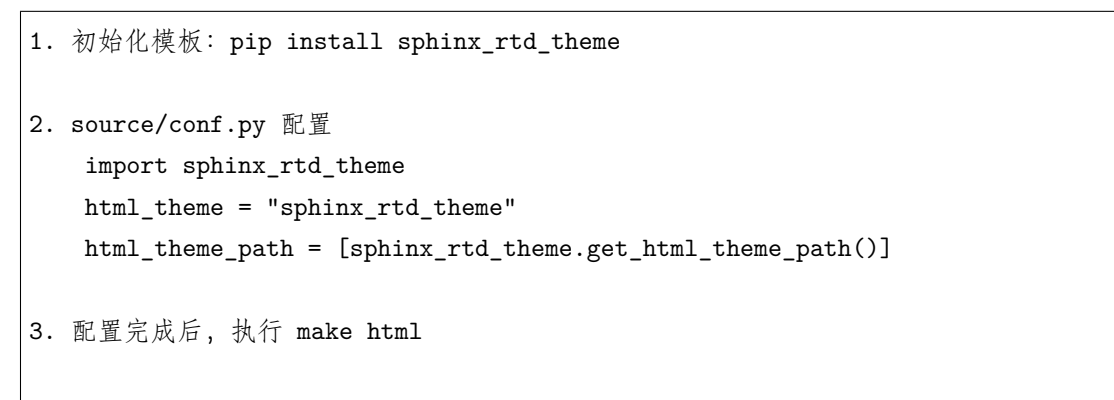

主题选择请查阅: https://sphinx-themes.org/

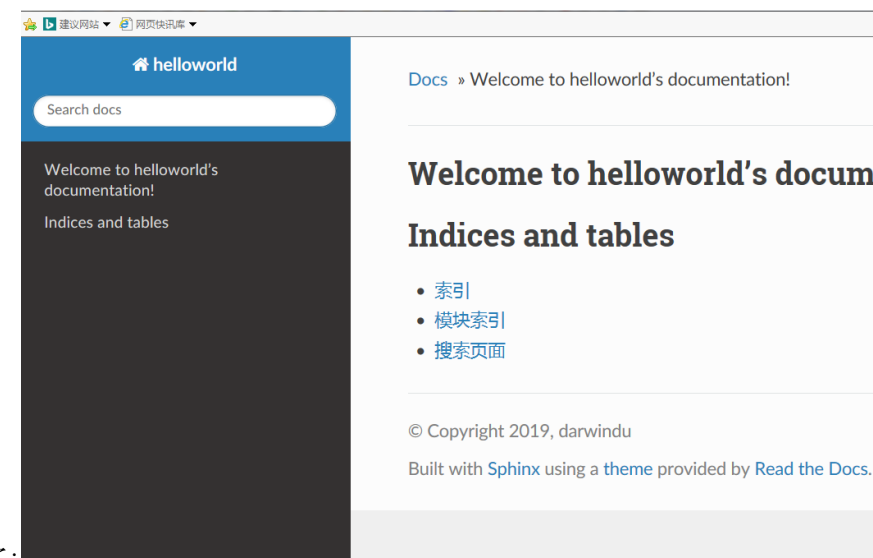

重新打开 build\html\index.html,是不是好看多了:

配置完主题之后, 很快你就会发现, Read the Docs 编辑文本是使用.rst(reStructuredText) 语法, 平时我们 用 markdown 比较多, 一下子更改会不会项目进度有影响? 好吧, 我的理解是, 让.rst 作为文件跳转, 另外 文档编辑用 markdown。

另外想学习.rst 语法的可以参考: http://www.sphinx-doc.org/en/master/usage/restructuredtext/index.html

• 7. 配置 markdown

```
1.pip install recommonmark
2.source/conf.py 配置
   增加: extensions = ['recommonmark']
3. 增加 README.md 文档
# helloworld
## 你好, Read the Docs
4. 修改 source/index.rst, 如下:
.. helloworld documentation master file, created by
     sphinx-quickstart on Sat Jun 1 13:29:49 2019.
     You can adapt this file completely to your liking, but it should at least
     contain the root 'toctree' directive.
```
(下页继续)

(续上页)

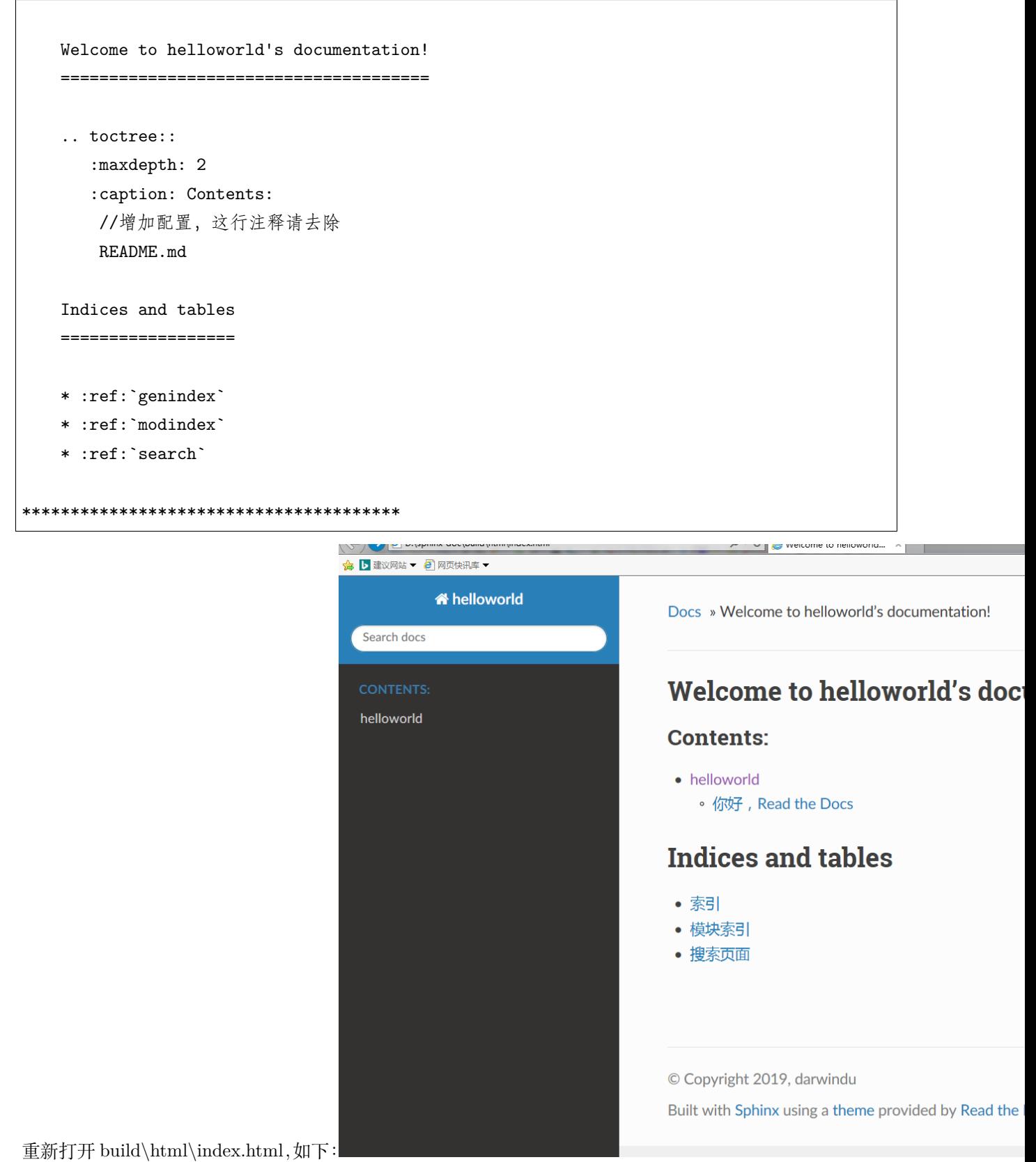

以上内容貌似完成了我们的需求, 那怎么用起来, 和 github 关联呢?

## <span id="page-13-0"></span>**2.7 关联 github**

- 1. 打开 github.com, 创建一个工程 readthedocs-demo;
- 2. 在本地电脑上, 创建 readthedocs-demo 文件夹;
- 3. 进入 readthedocs-demo 目录, 创建 docs 文件夹;
- 4. 进入 docs 文件夹,将开始通过 sphinx-quickstart 命令生成的文件和文件夹拷贝到改目录;
- 5. 返回 readthedocs-demo 这个目录;
- 6. 增加.gitignore 文件,忽略 docs/build/文件夹内容,这个文件夹不用上传;
- 7. 上传至 github

### git init git add . git commit -m "first commit" git remote add origin https://github.com/darwindu/readthedocs-demo.git git push -u origin master

 $nei$ jur<br>|

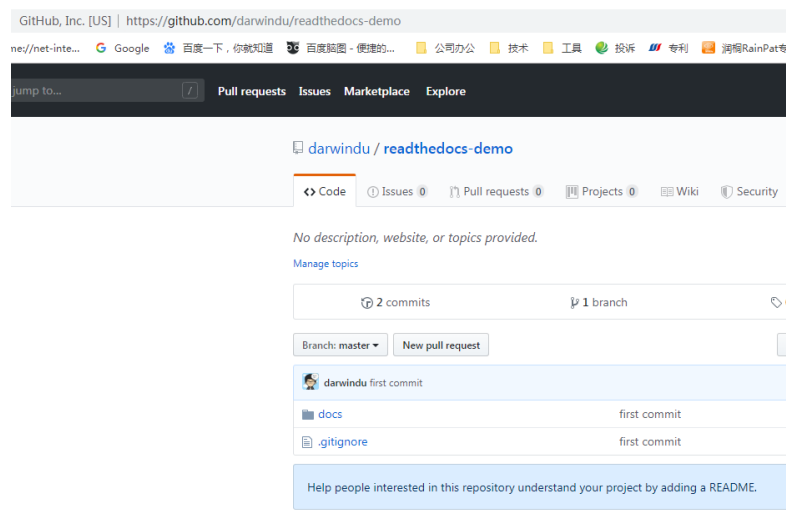

执行完成后,打开 github 的 readthedocs-demo 浏览,如下:

docs 文件已经上传了, 如何关联 Read the Docs 呢?

## <span id="page-13-1"></span>**2.8 关联 Read the Docs**

• 1. 打开网址: https://readthedocs.org/

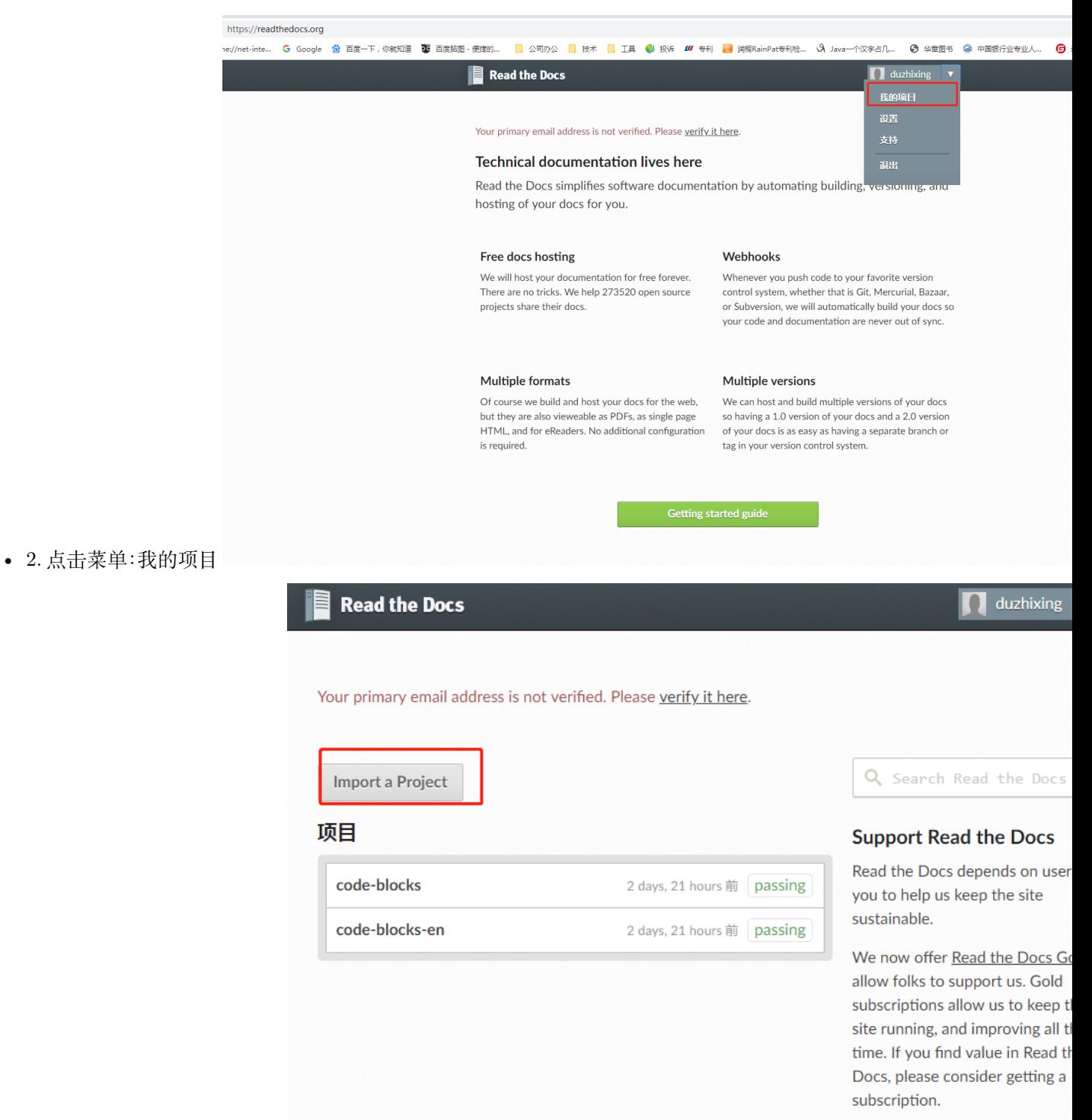

• 3. 点击按钮: Import a Project

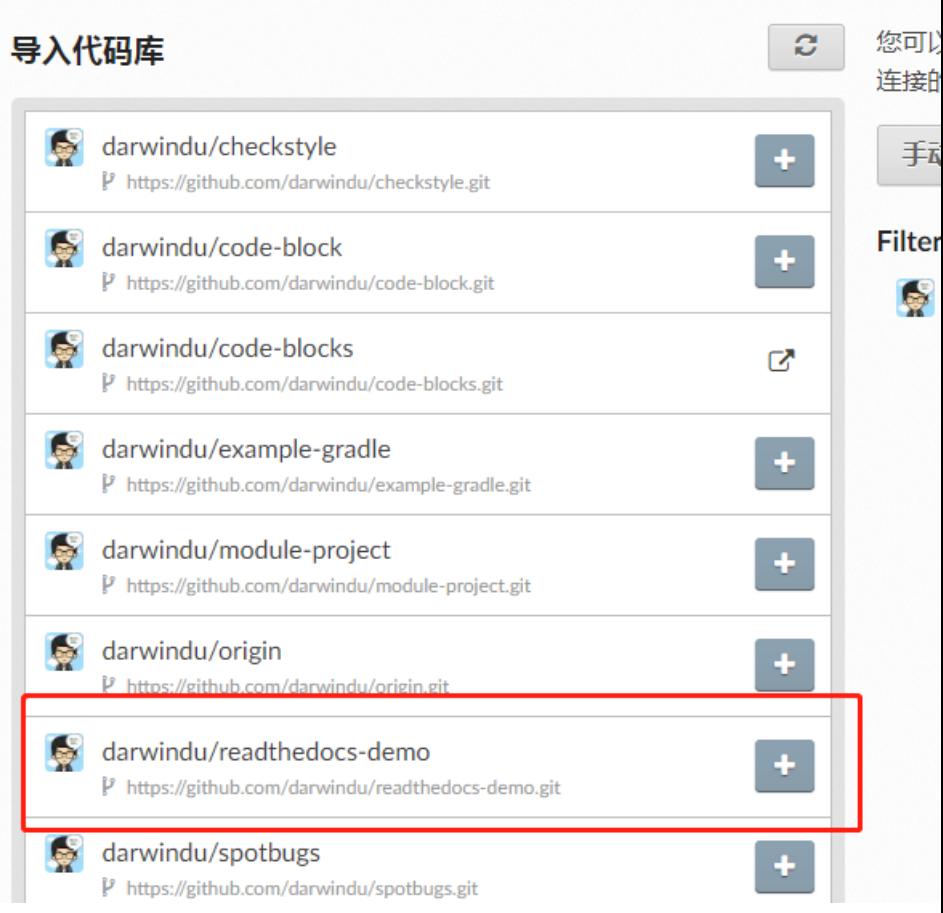

rour primary email address is not vermed, mease verify it nere.

- $4.$  选择项目 : readthedocs-demo
- 5. 选择之后,会弹出界面,然后点击下一步,如果提示:项目已经存在的话,将项目名:readthedocs-demo 改成 readthedocs-demo-zh;如果没有提示,忽略,直接点击下一步

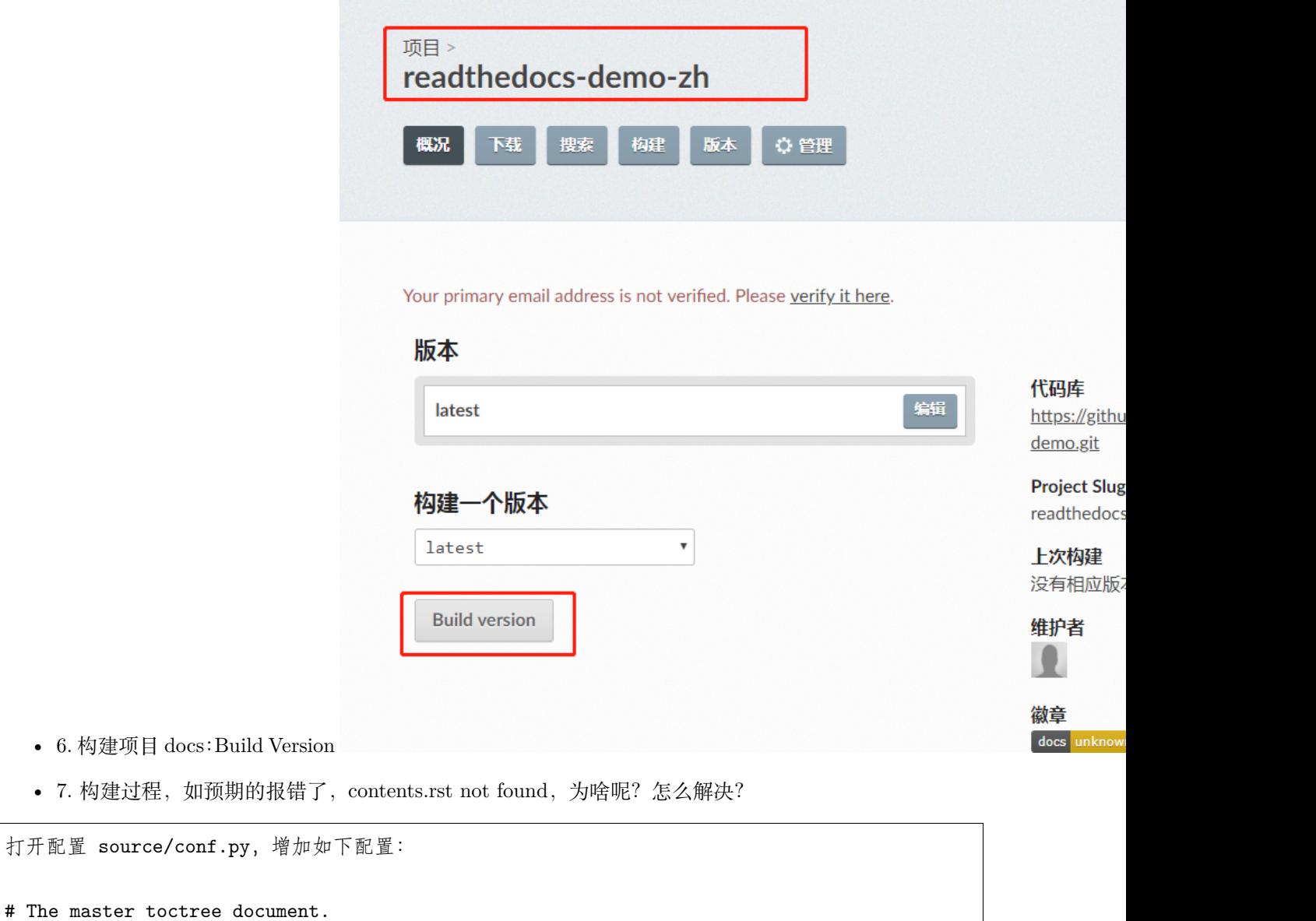

master\_doc = 'index'

产生这个问题的原因:默认首页名称是 contents.rst; 更改一下就可以了,重新提交 github, 提交后,点击"构建"按钮, 等待 Read the Docs 自动构建;

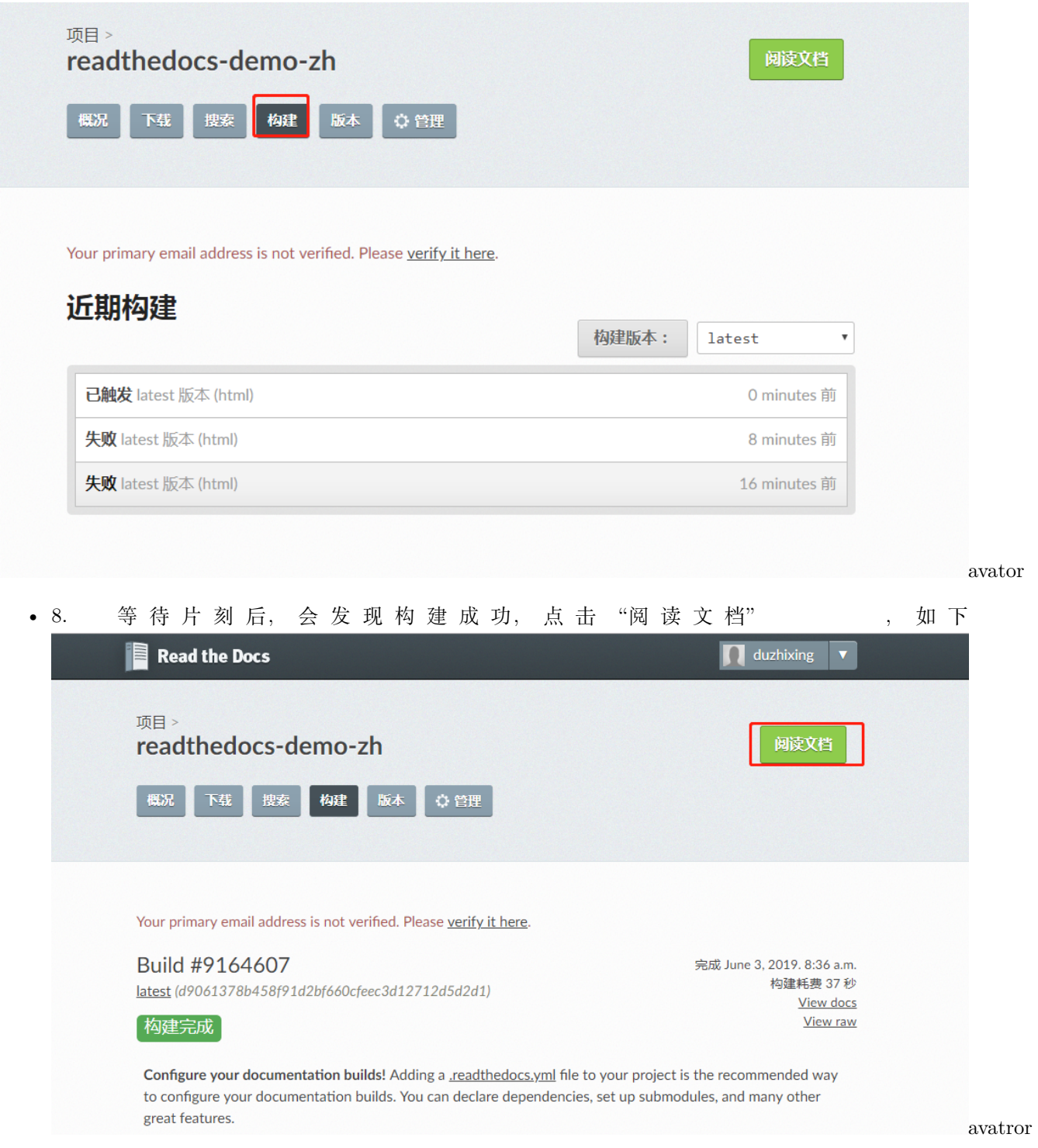

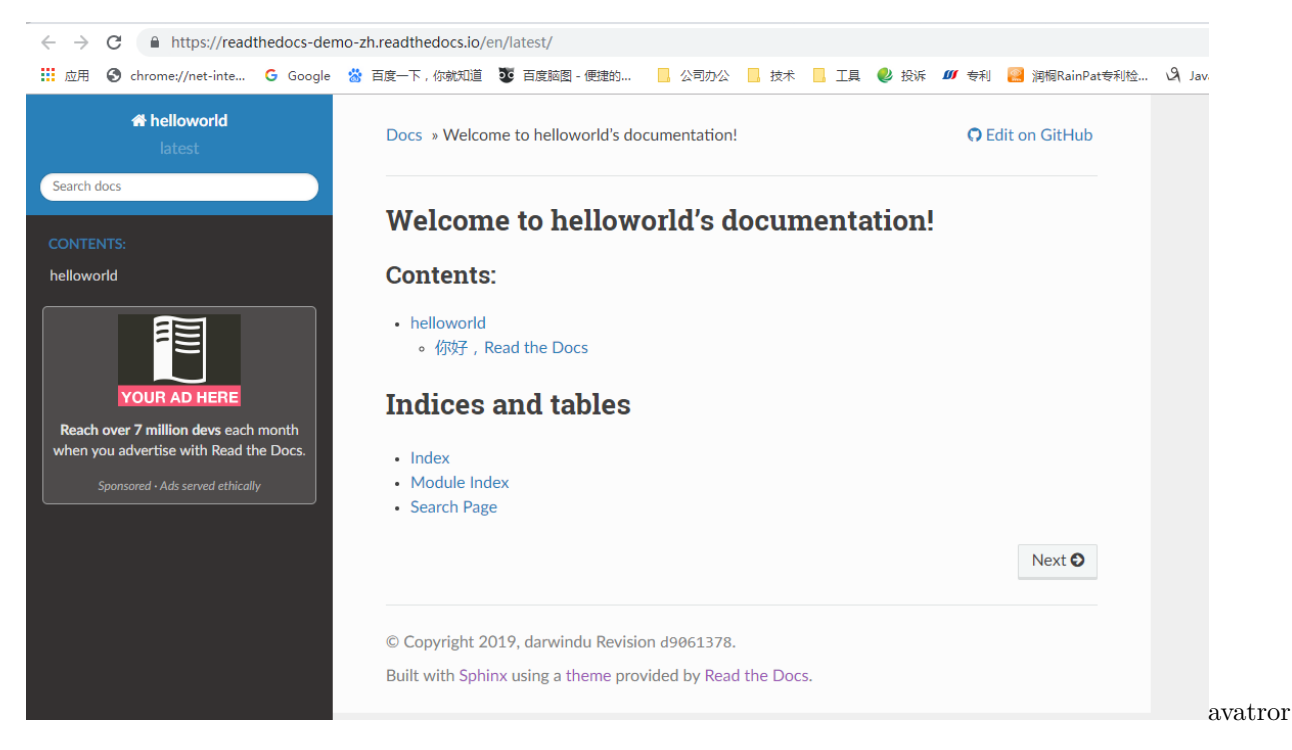

goods, 是不是很开心, 这下好像真的搞定的了; 但是, 假如…我们需要多语言文档呢?赶紧看看官方文档…

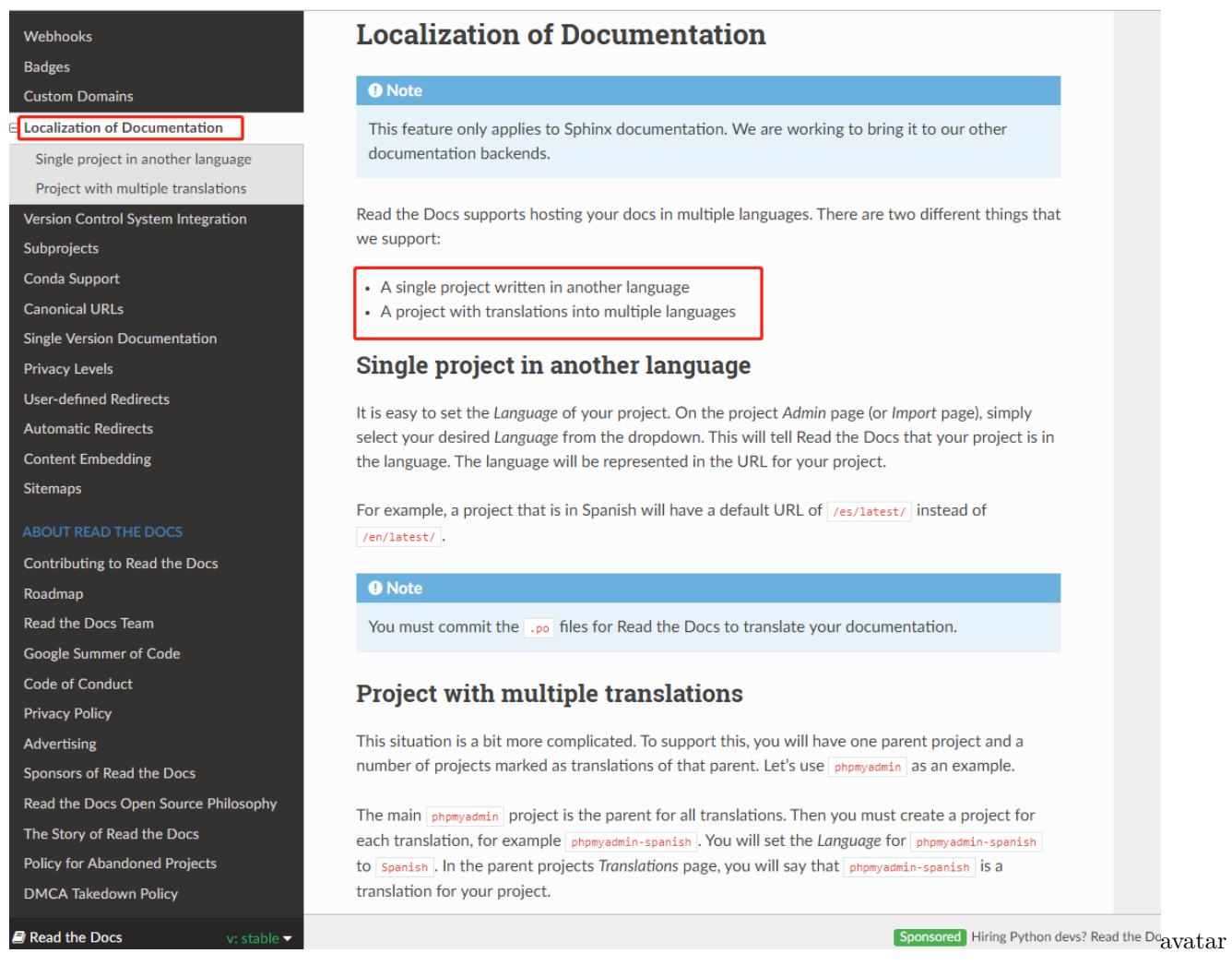

# <span id="page-19-0"></span>**2.9 文档本地化**

根据官方提供的方案,文档本地化提供两种方案:

• 第一种:只存在两种语言的文档本地化方案

在 docs 文件夹下提供 2 中语言的文档;

然后, 在 Read the Docs 上创建两个项目, 两个项目指向同一个 github 地址;

• 第二种,存在两种以上的文档本地化方案

通过多个.po 文件来处理

面对这两种方案,沉思了很久,假如先辈们努力一点的话,可能我们就不要这样辛苦的学习这么多语言了; 好吧,我建议还是选择第一种方案,选汉语 + 英语,应该适应绝大部分场景,最重要是简单而且满足需求;

- 1. 在 docs 文件夹,创建两个文件夹:zh\_CN、en
- 2. 将开始 docs 下的文件都放进:zh\_CN 中,因为开始我们都是通过中文 (zh\_CN) 完成操作的;

项目结构如下:  $|--en$  $|--zh$  CN 1--build 编译后文件 |--source |-------|--\_static 存放静态文件, 比如样式  $|-----|---$ \_templates 1-------1--conf.py 项目配置文件 |-------|--index.rst 首页 1--make.bat 执行命令 |--Makefile

• 3. 进入文件夹 en, 构建 en 版本的 Read the Docs, 执行命令: sphinx-quickstart

执行以上命令会弹出命令框: // build 与 source 是否隔开, build 是存放编译后的文件, source 是放配置文件 1. Separate source and build directories (y/n) [n]: y // 项目名称 2. Project name: helloworld // 作者 3. Author name(s): darwindu // 项目版本 4. Project release []: 0.1.1 // 语言, 英语: en 5. Project language [en]: en

- 4. 修改 docs/en/source/conf.py, 根据 docs/zh\_Cn/source/conf.py 修改
- 5. 增加 README.md, 修改 index.rst

```
README.md
# helloworld
## hi, Read the Docs
index.rst:
.. helloworld documentation master file, created by
```
(下页继续)

(续上页)

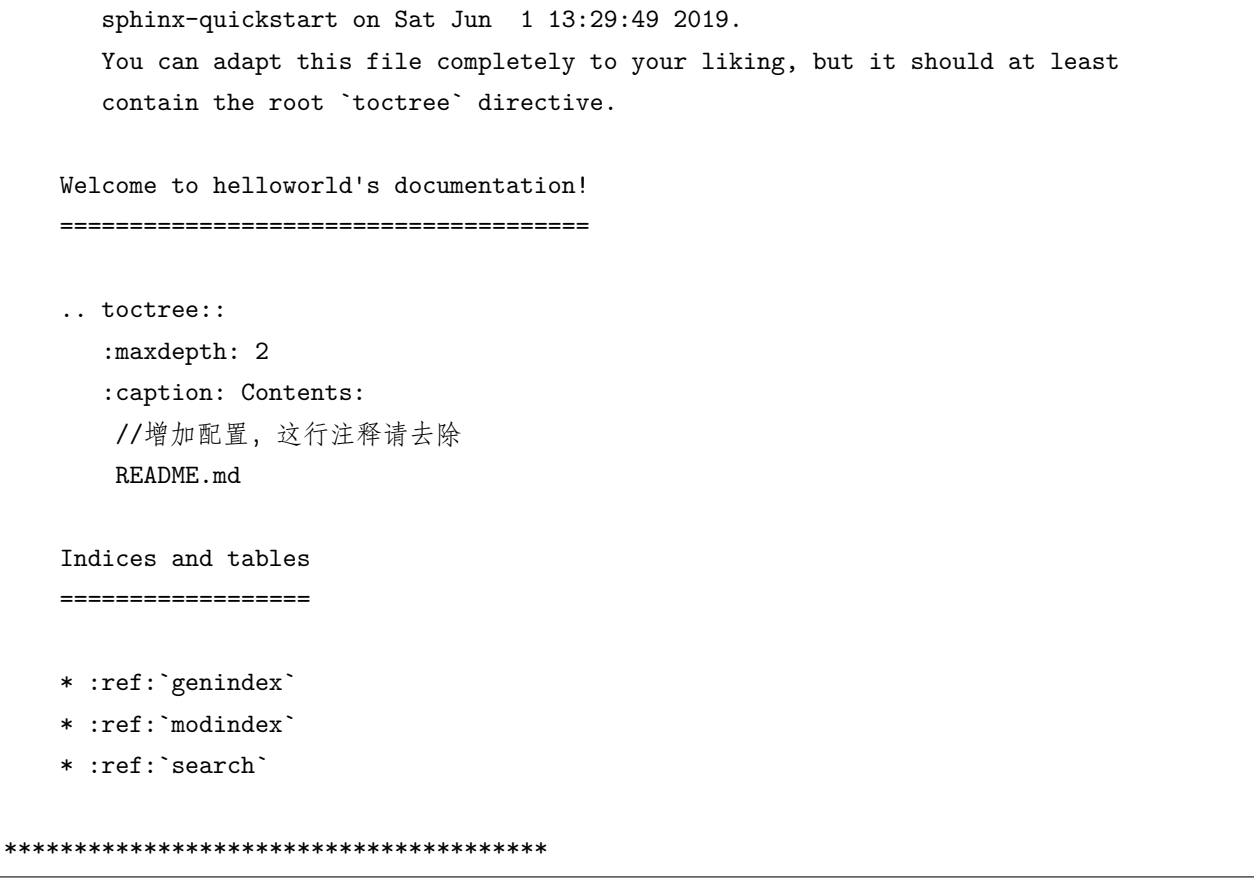

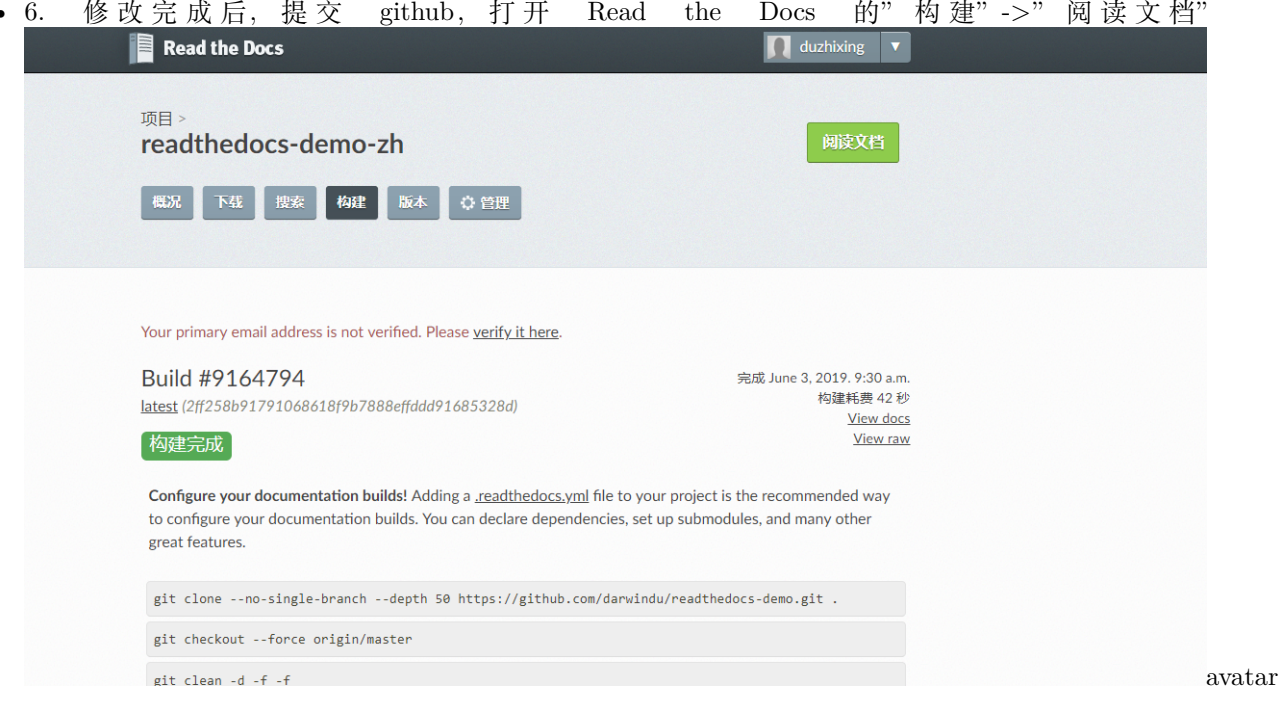

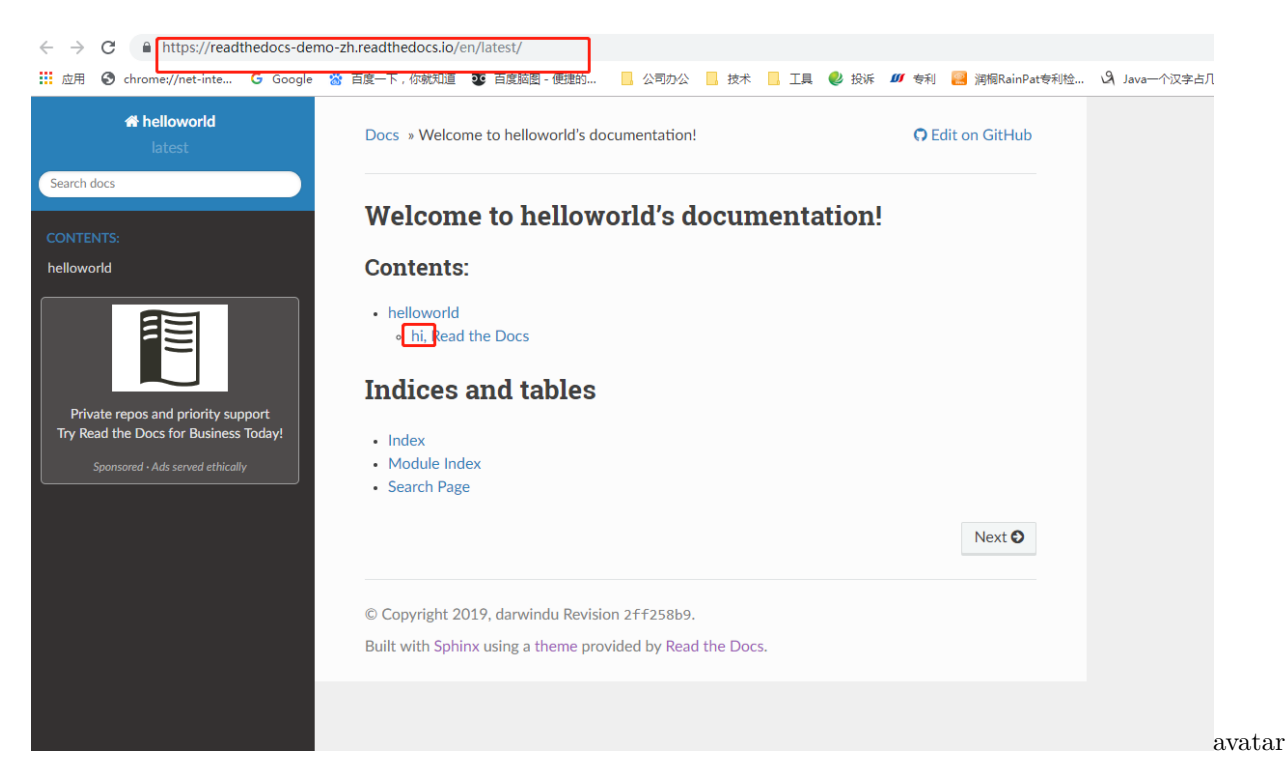

如上图,你会发现 readthedocs-zh 的项目关联的文档变成英文了,如何变成双语呢?

• 7. 选择 readthedocs-demo-zh 项目,点击"管理"->"设置",修改语言"Simplified",点击保存,等待构建完

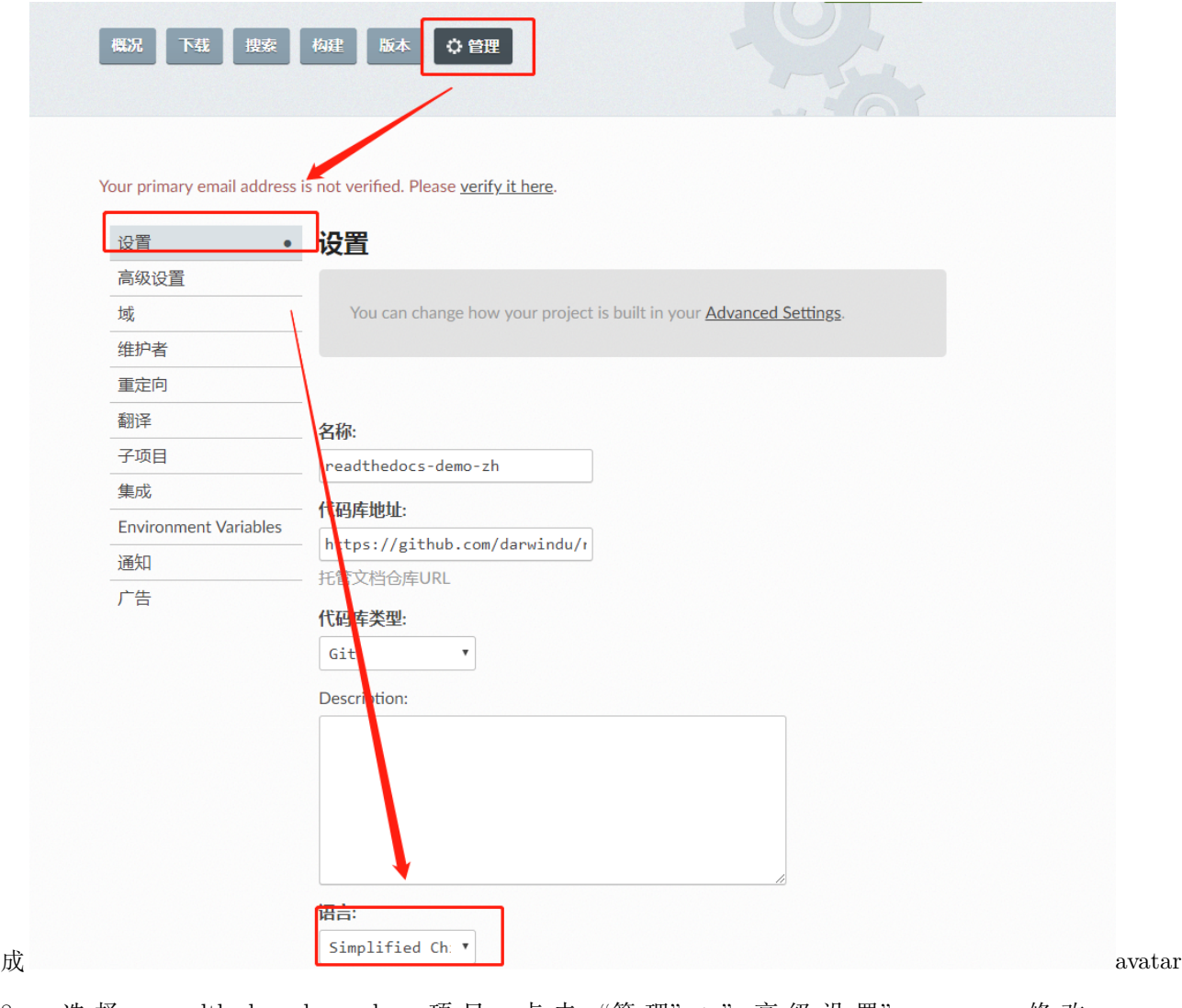

• 8. 选择 readthedocs-demo-zh 项目, 点击"管理"->"高级设置" , 修改 "Python 配 置 文 件" 项,docs/zh\_CN/source/conf.py, 点 击 保 存, 等 待 构 建 完 成

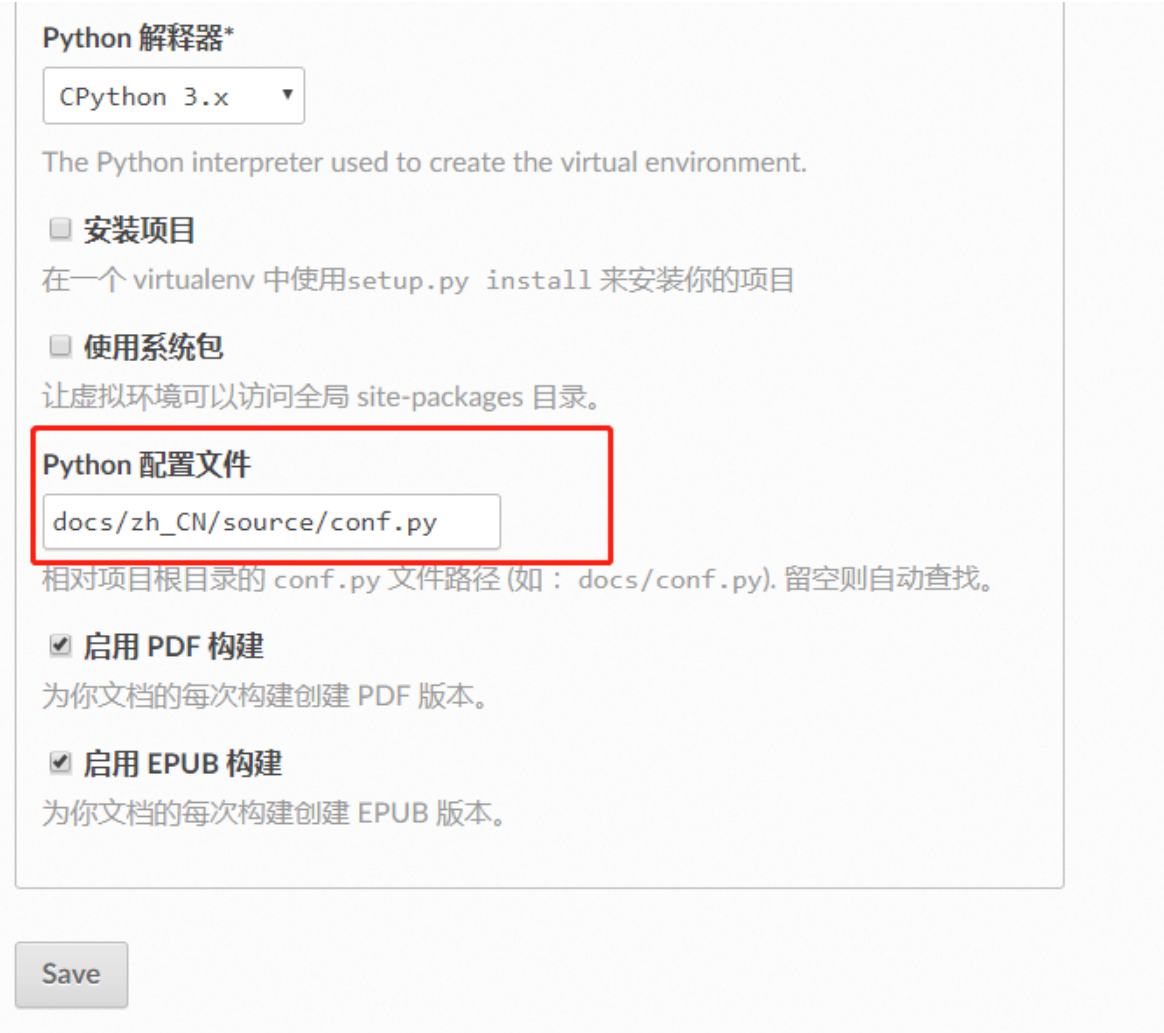

· 9. 构建完成后, 点击"阅读文档", 会发现 url 对应的文档都是中文, 如下:

avatar

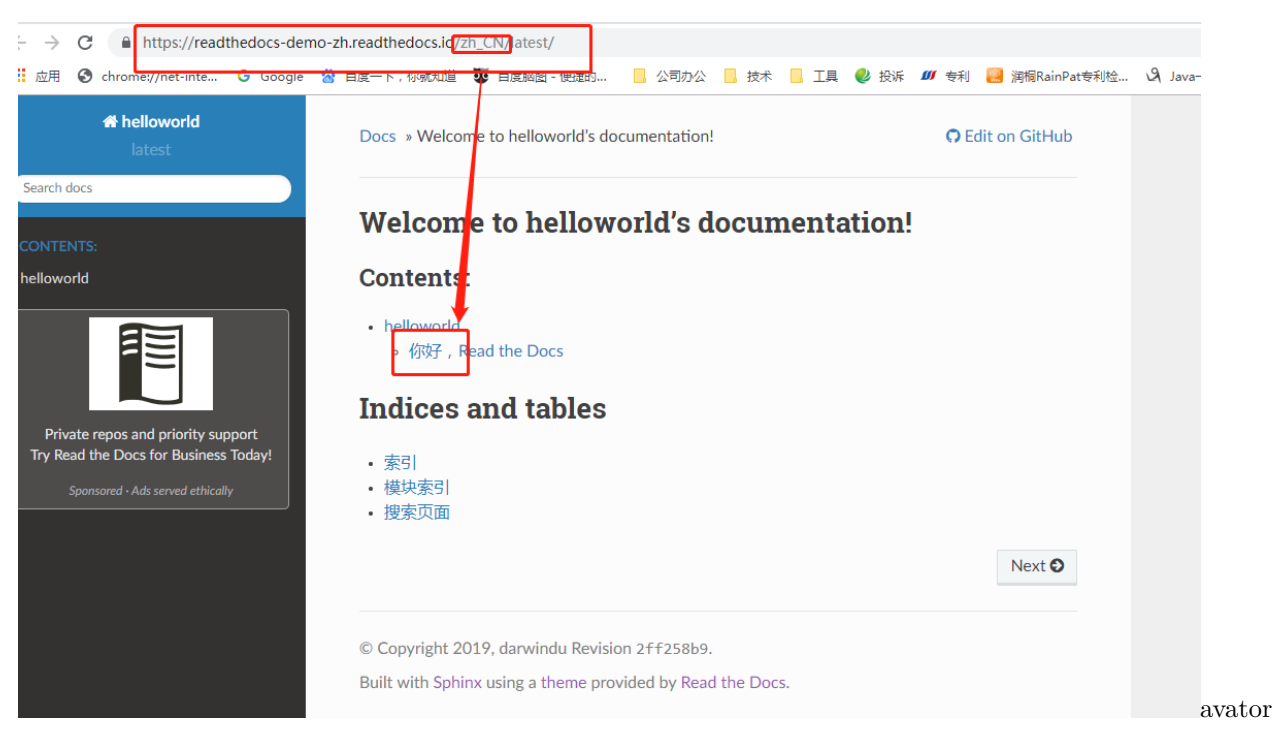

• 10. 接 下 来, 配 置 英 文 项 目, 在 Read the Docs 增 加 新 的 项 目 readthedocsdemo-en, 新 增 的 项 目 因 为 需 要 对 应 同 一 个 地 址, 所 以 需 要 手 工 导 入;

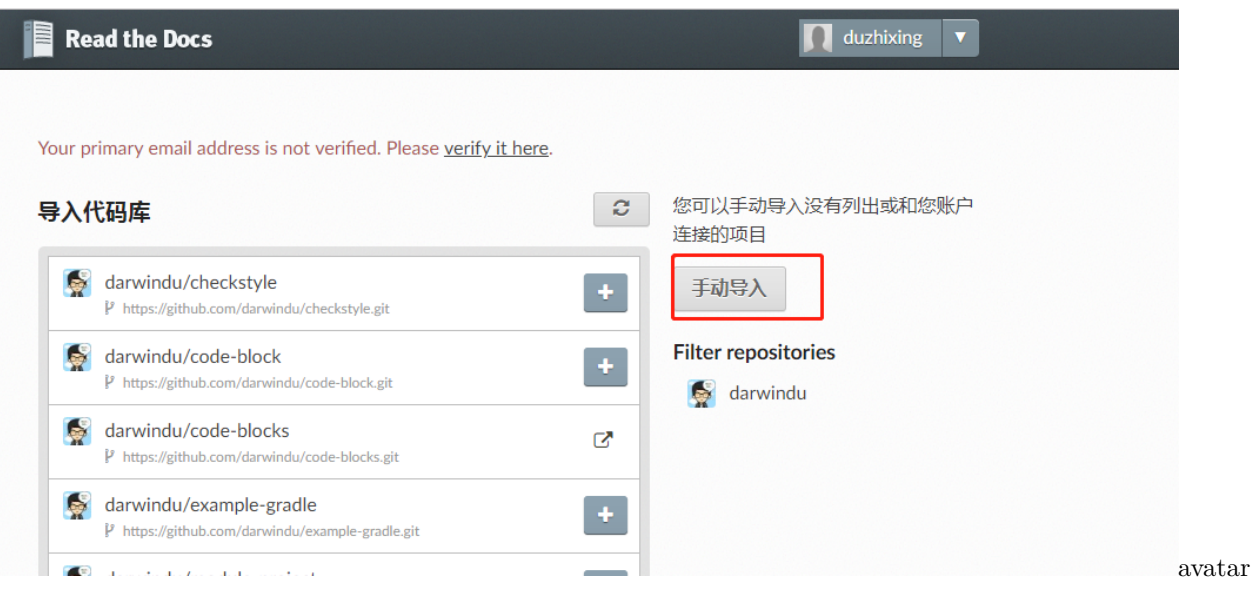

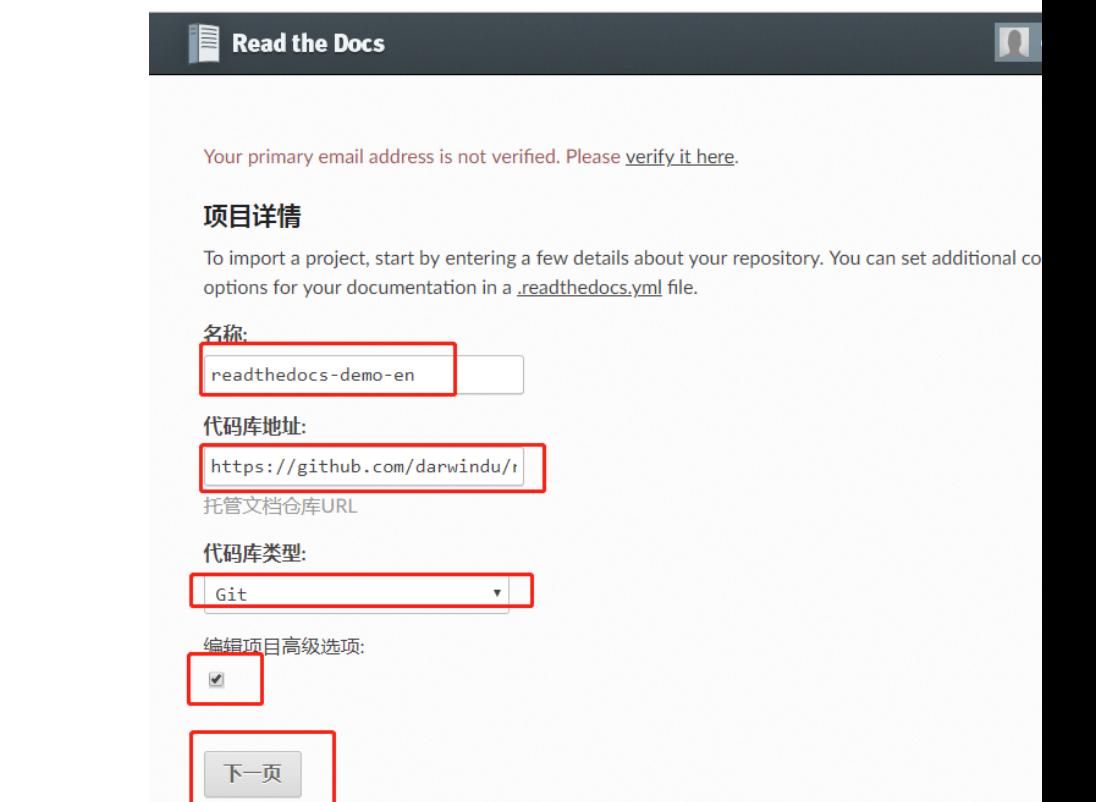

• 11. 导入完成后,重新执行第8步和第9步

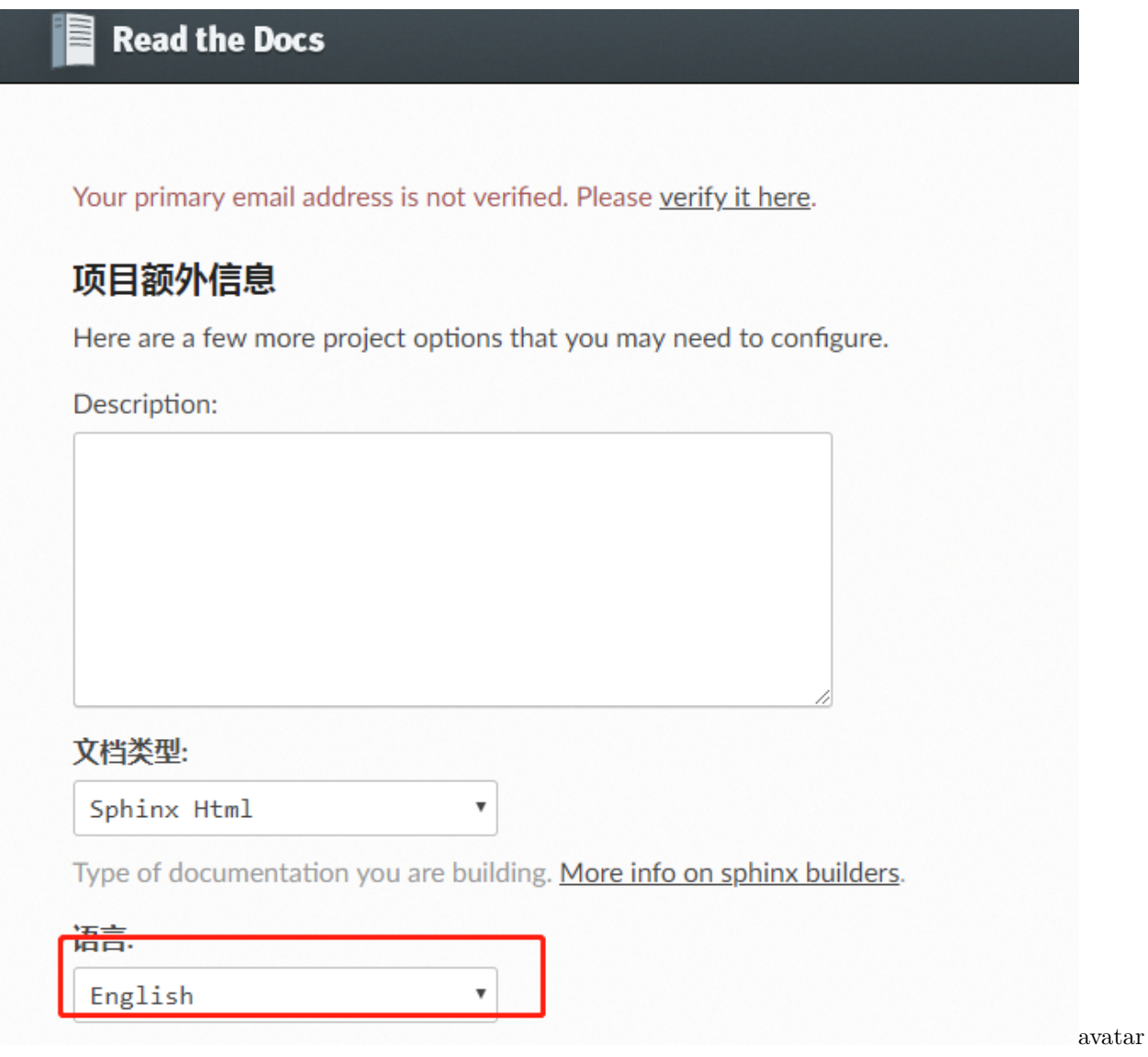

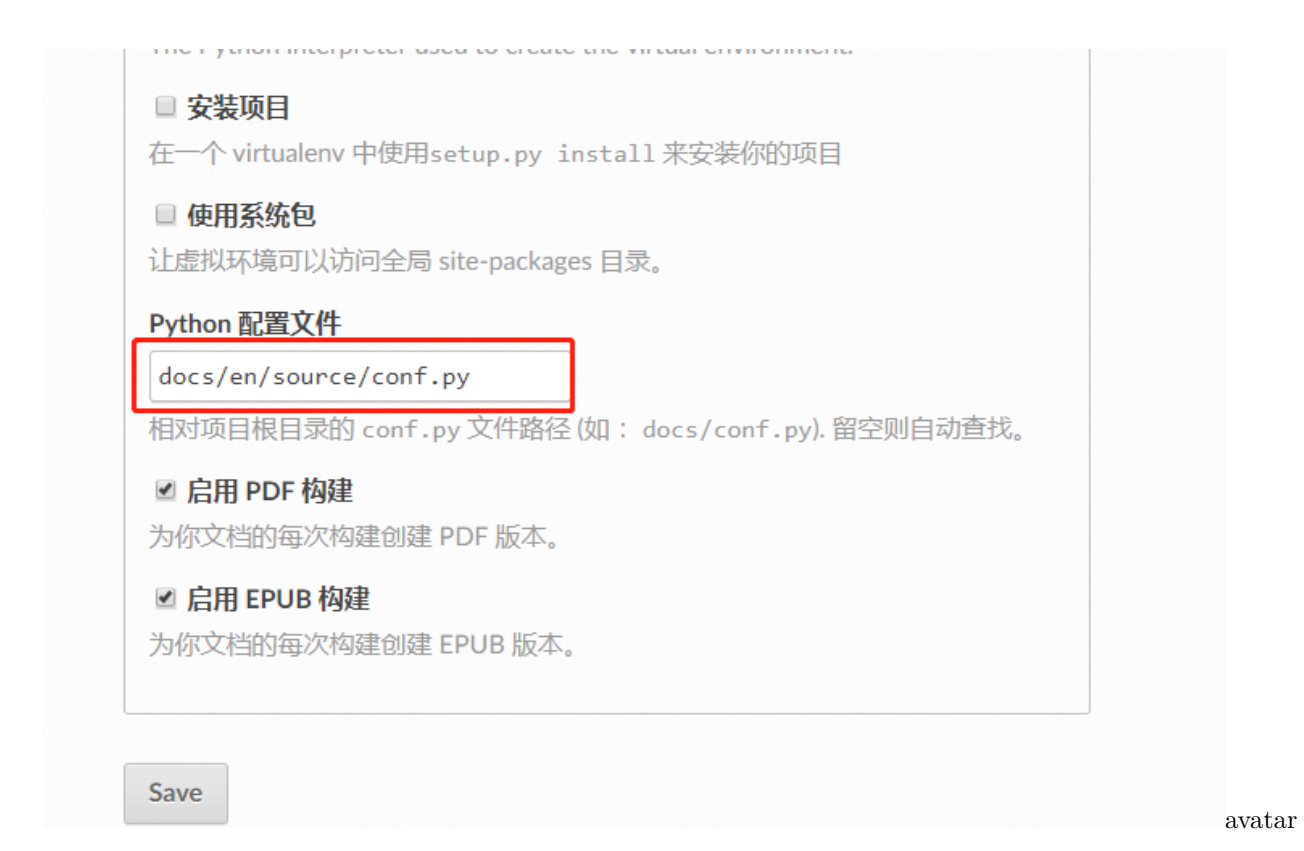

• 12. 完成后,选择 readthedocs-demo-en 项目,点击"阅读文档",会发现 url 对应的文档都是英文,如下: ← → C 
A https://readthedocs-demo-en.readthedocs.io<mark>/en</mark>/latest/

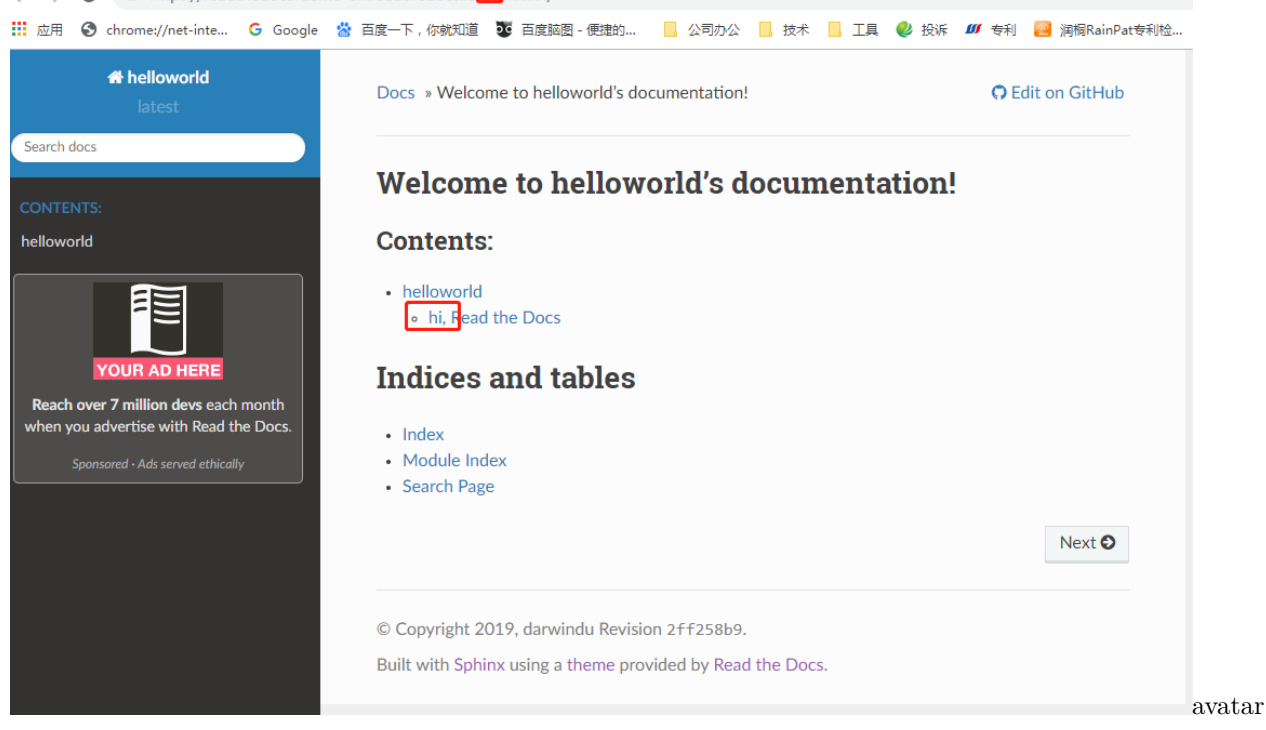

• 13. 接下来配置语言切换, 选择 readthedocs-demo-zh, "管理"-> "翻译" - "添加" , 选择 readthedocs-demo-en 进行添加,添加完成后,点击"阅读文档" ,会出现语言切换,如下:

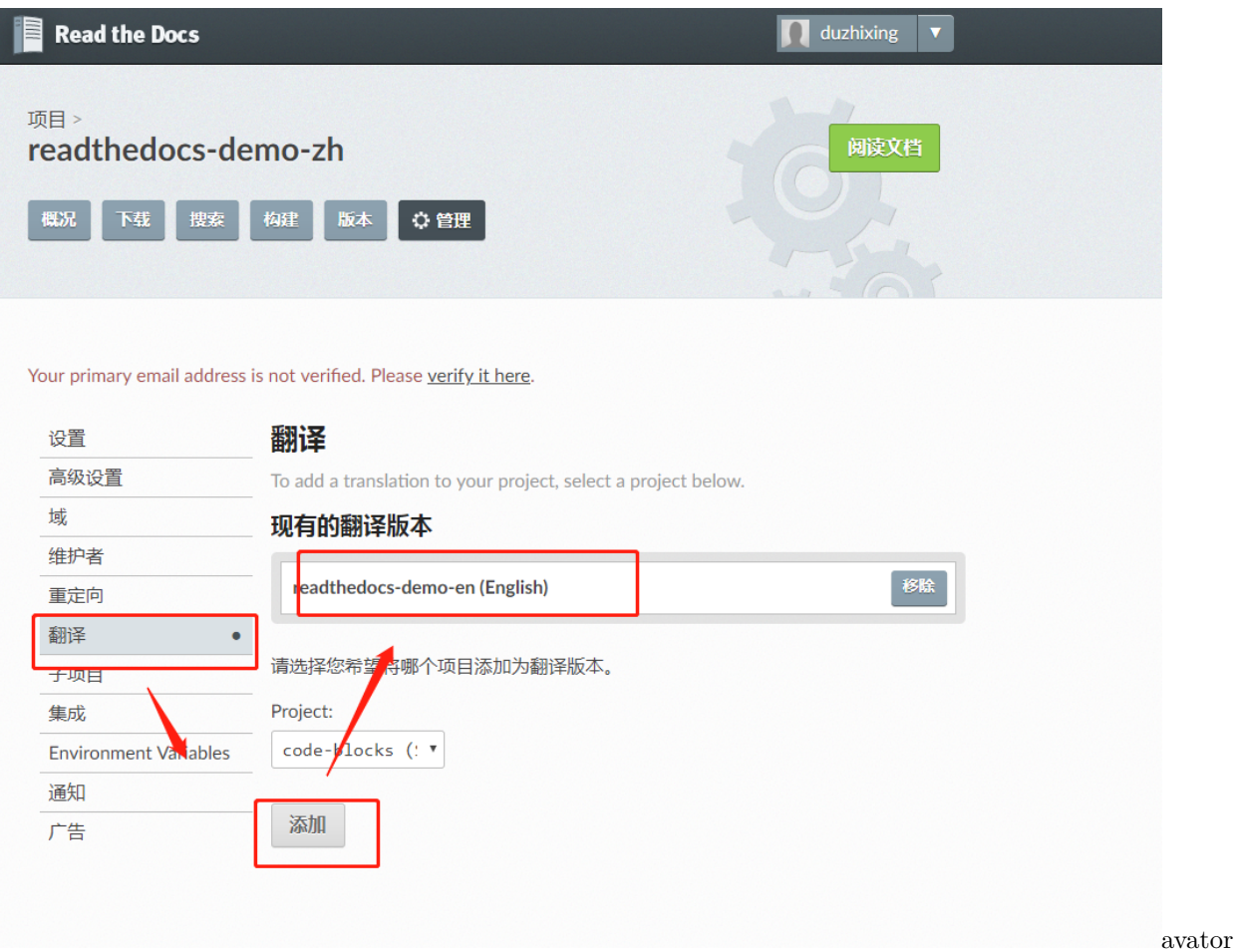

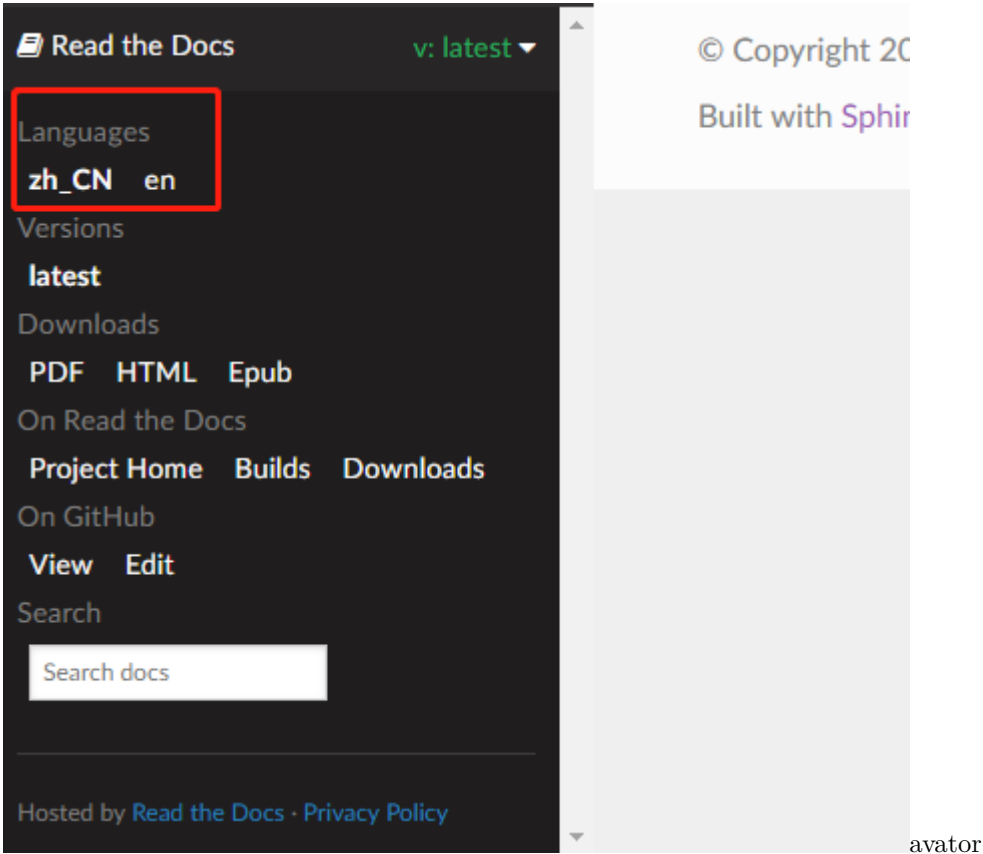

好了,经过如上步骤,已经完成了中英文的配置,我们给 readthedocs-demo 增加一个 README.md 来关联 我们的 github

# <span id="page-30-0"></span>**2.10 Read the Docs 关联 github**

• 1. 进入本地项目 readthedocs-demo 目录,创建 README.md、README\_en.md

```
README.md
*******************************
中文版 | [English Version](./README_en.md)
### 开始使用
| 集成方法 | 文档入口 | 当前状态 |
|:----|:-----|:-----|
| 代码演示 |[文档](https://readthedocs-demo-zh.readthedocs.io/zh_CN/latest/)|[!
,→[Documentation Status](https://readthedocs.org/projects/code-blocks/badge/?
,→version=latest)](https://readthedocs.org/projects/readthedocs-demo-zh/)|
```
(续上页)

```
### 联系我们
邮箱:252921602@qq.com
*******************************
README_en.md
*******************************
[中文版](./README.md) | English Version
### start using
|Integration Method|Document Entry|Current Status|
|:----|:-----|:-----|
|Code Demo |[Documents](https://readthedocs-demo-en.readthedocs.io/en/latest/)|[!
,→[Documentation Status](https://readthedocs.org/projects/code-blocks-en/badge/?
,→version=latest)](https://readthedocs.org/projects/readthedocs-demo-en/)|
### contact us
Email:252921602@qq.com
*******************************
```
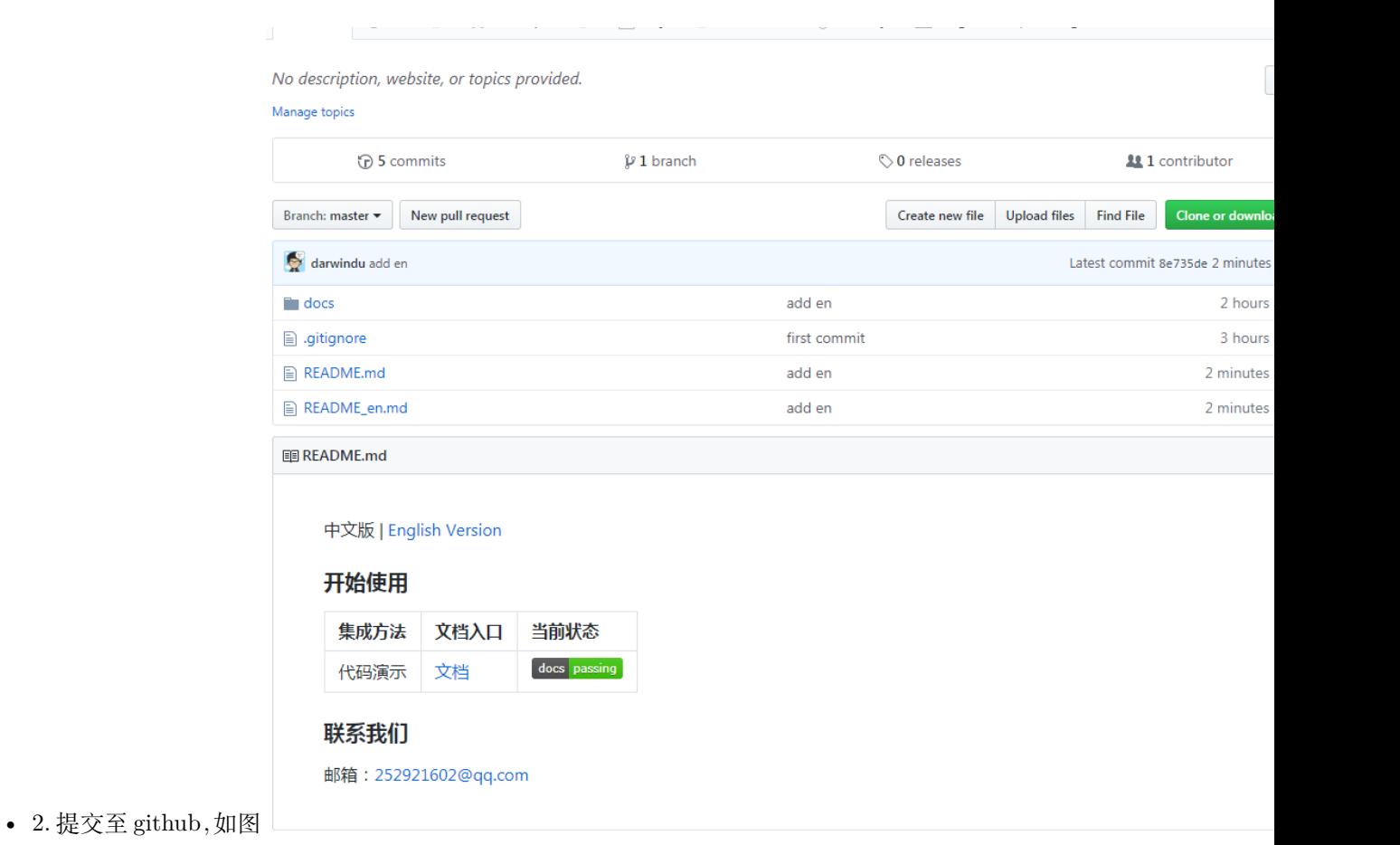

# <span id="page-32-0"></span>**2.11 结束语**

完成以上操作,基本掌握了 Read the Docs 的使用方式,更多的技巧可以通过官方文档获得。

# CHAPTER 3

Indices and tables

- <span id="page-34-0"></span> $\bullet~$  genindex
- $\bullet \;\;$  modindex
- search